**Step 6 BIOSの設定を変更する**

ご使用になる環境に合わせてBIOS(Basic Input Output System) の設定を変更します。

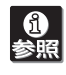

操作方法や設定の詳細については「ユーザーズガイド」の 「ハードウェア編」を参照してください(日付や時間が正しく 設定されていることを確認してください)。

#### システムBIOSの設定変更

オプションのUPS(無停電電源装置)を接続している場合や、管理ソ フトウェアとの機能の連携をする場合にシステムBIOSの設定を変更 します(通常は出荷時の状態でも問題ありません)。設定を変更するた めにBIOSセットアップユーティリティ「SETUP」を起動します。

- ① 電源をONにした後、「NEC」ロゴが画面に表示されたら、 <Esc>キーを押す。
- ② 次に示す起動メッセージが画面に表示されるまで待つ。

Press <F2> to enter SETUP, <F12> to Network

- 本体 SystemGlobe DianaScope<br>● フロントペゼル Additional Server License
- 
- (本体背面に貼り付けられています) ⓦ お客様登録申込書
- Yケーブル(キーボード/マウス用) 保証書
- 電源コード×1 (本体梱包箱に貼り付けられています)
- EXPRESSBUILDERパッケージ\*2 使用上のご注意<br>● ユーザーズガイド\*1 スタートアップ
- 
- ⓦ 添付の「EXPRESSBUILDER」DVDは、セットアップ
	- (または再セットアップ)の時に必要となりますので大切 に保管しておいてください。

(DianaScopeのライセンス)

● スタートアップガイド(本書)

### **Step 1 添付品を確認する**

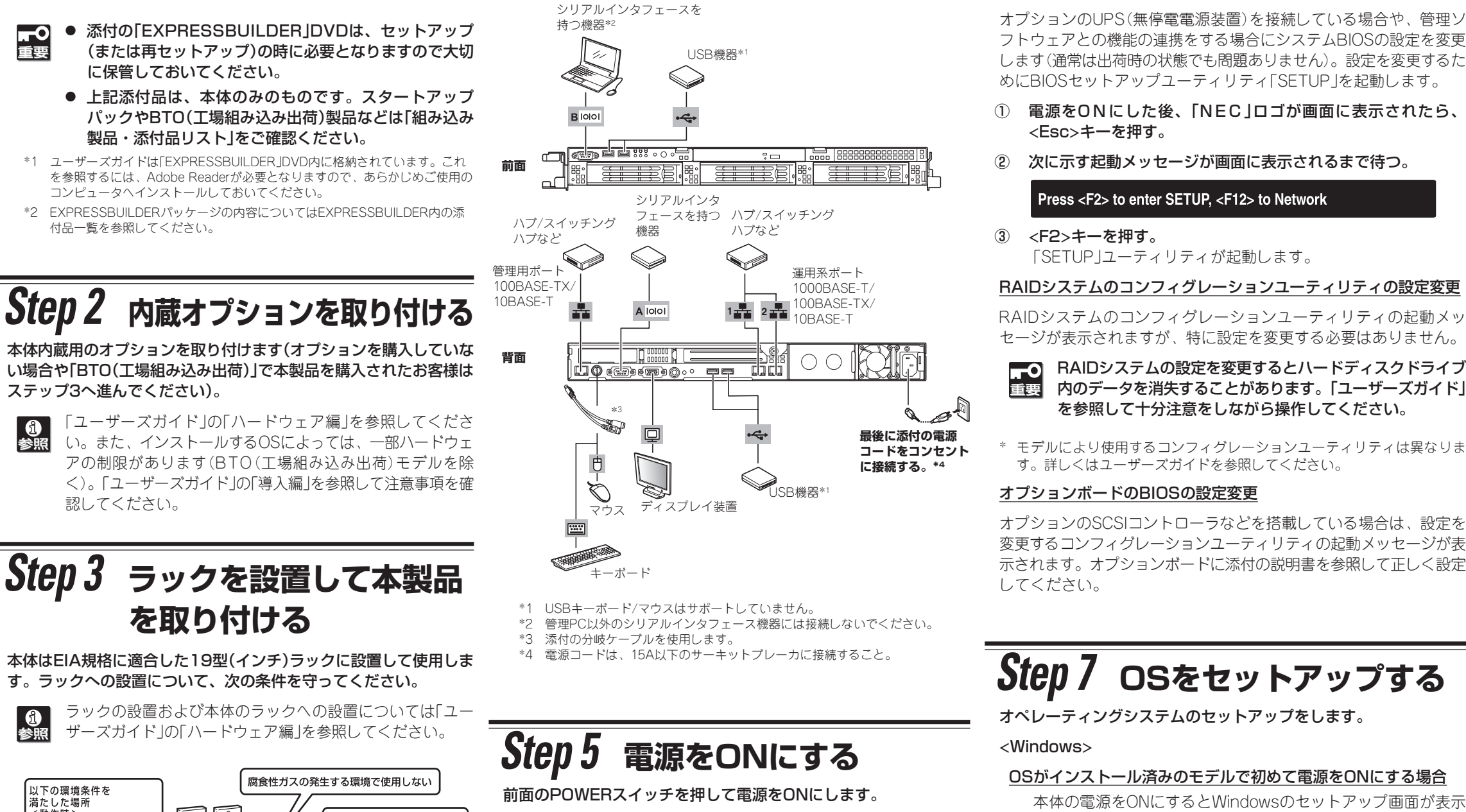

- ⓦ 上記添付品は、本体のみのものです。スタートアップ パックやBTO(工場組み込み出荷)製品などは「組み込み 製品・添付品リスト」をご確認ください。
- \*1 ユーザーズガイドは「EXPRESSBUILDER」DVD内に格納されています。これ を参照するには、Adobe Readerが必要となりますので、あらかじめご使用の コンピュータへインストールしておいてください。
- \*2 EXPRESSBUILDERパッケージの内容についてはEXPRESSBUILDER内の添 付品一覧を参照してください。

Step 6に示す手順を行う必要のない場合は、電源をONに する前にStep 7をご覧ください。お買い求めになられたモ デルによっては、電源のON後、すぐにシステムのセット アッププログラムが起動したり、添付の 「EXPRESSBUILDER」DVDを使ってセットアッププログ ラムを起動しなければならない場合があります。

③ <F2>キーを押す。 「SETUP」ユーティリティが起動します。

RAIDシステムのコンフィグレーションユーティリティの設定変更

RAIDシステムのコンフィグレーションユーティリティの起動メッ セージが表示されますが、特に設定を変更する必要はありません。

RAIDシステムの設定を変更するとハードディスクドライブ 重要 内のデータを消失することがあります。「ユーザーズガイド」 を参照して十分注意をしながら操作してください。

\* モデルにより使用するコンフィグレーションユーティリティは異なりま す。詳しくはユーザーズガイドを参照してください。

#### オプションボードのBIOSの設定変更

オプションのSCSIコントローラなどを搭載している場合は、設定を 変更するコンフィグレーションユーティリティの起動メッセージが表

「ユーザーズガイド」の「ハードウェア編」を参照してくださ い。また、インストールするOSによっては、一部ハードウェ アの制限があります(BTO(工場組み込み出荷)モデルを除 く)。「ユーザーズガイド」 の「導入編」を参照して注意事項を確 認してください。

# **を取り付ける**

本体はEIA規格に適合した19型(インチ)ラックに設置して使用しま す。ラックへの設置について、次の条件を守ってください。

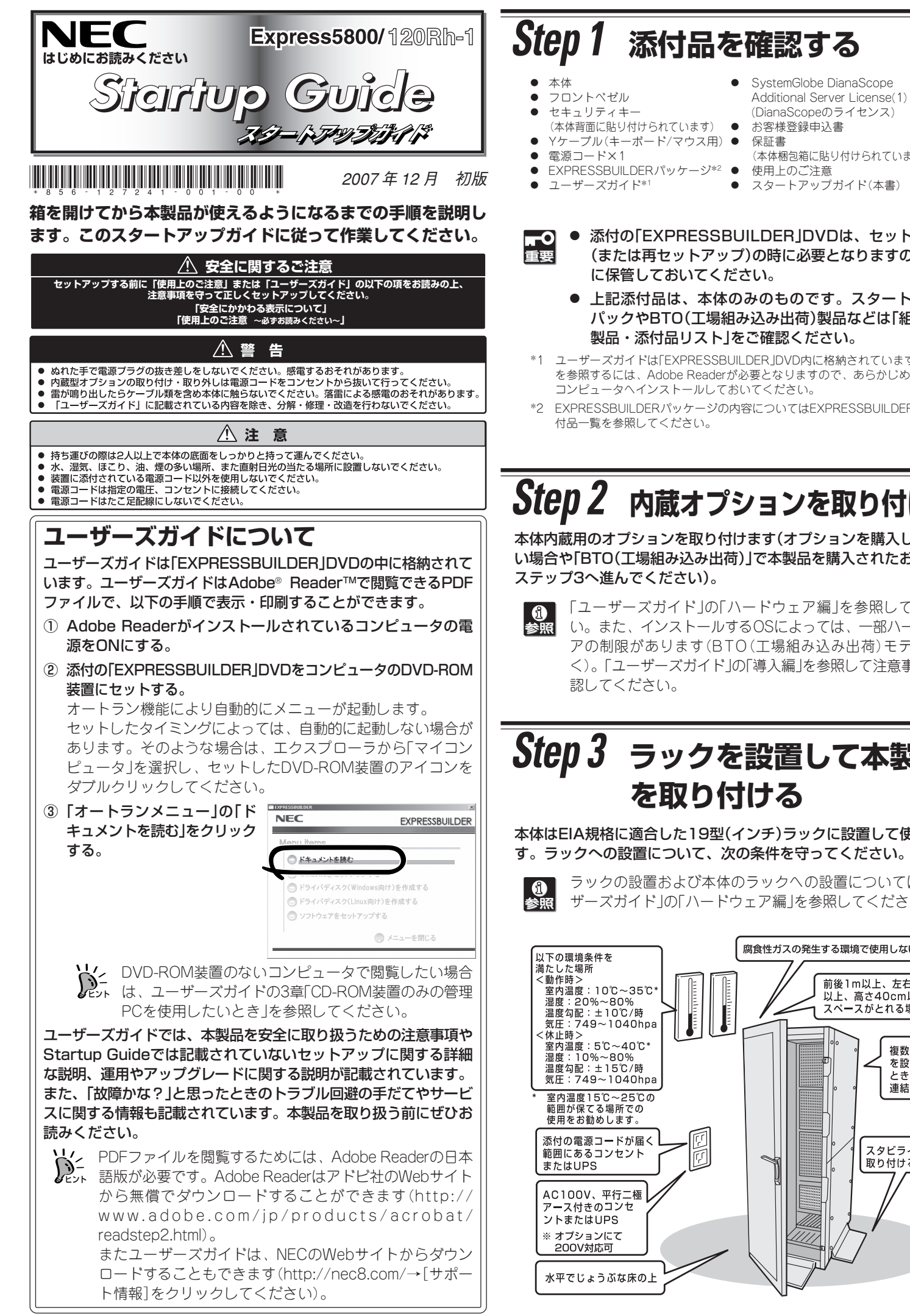

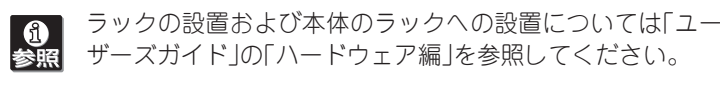

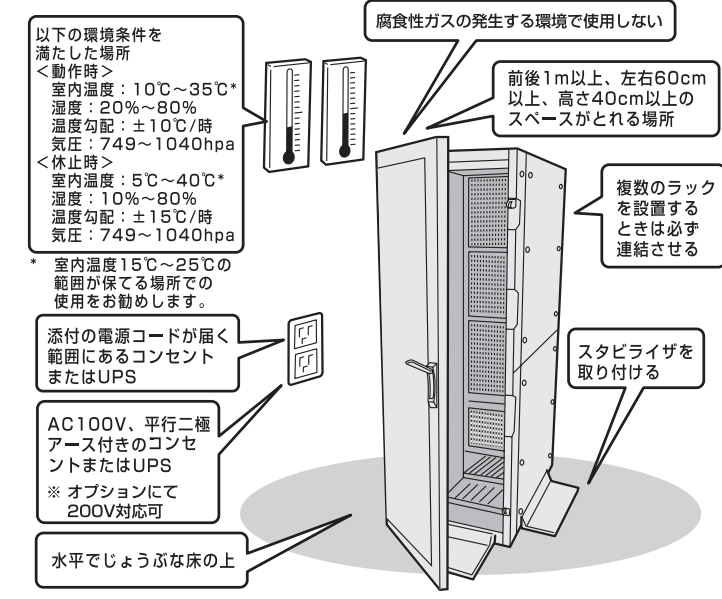

## **Step 4 ケーブルを接続する**

ケーブルを本体に接続します。

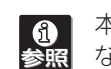

本体前面のハードディスクドライブベイの形状やスロット数 ならびに背面の電源ユニットの構成が一部のモデルと異なり ますが、I/Oコネクタの配置は同じです。詳しくは「ユーザー ズガイド」 の「ハードウェア編」を参照してください。

### **Step 7 OSをセットアップする**

オペレーティングシステムのセットアップをします。

#### <Windows>

#### OSがインストール済みのモデルで初めて電源をONにする場合

本体の電源をONにするとWindowsのセットアップ画面が表示 されます。画面の指示に従って必要な設定をしてください。

OSがインストールされていないモデルの場合・再インストールの場合 インストールには、添付の「EXPRESSBUILDER」DVDを使いま す(フロッピーディスクを使用してインストールを進めるとき は、別途1.44MBフォーマット済みの空きフロッピーディスク をご用意ください)。

続いてセットアップを続けます。裏面をご覧ください。

### **Step 2 内蔵オプションを取り付ける**

本体内蔵用のオプションを取り付けます(オプションを購入していな い場合や「BTO(工場組み込み出荷)」で本製品を購入されたお客様は ステップ3へ進んでください)。

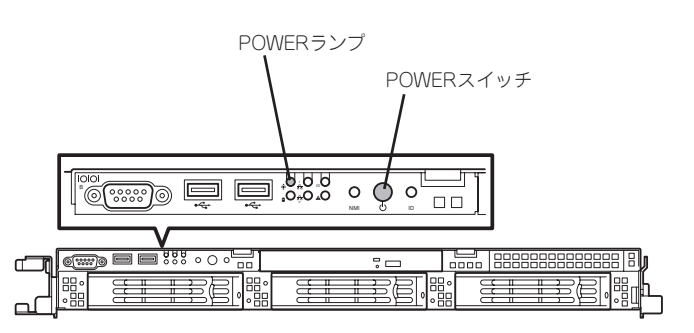

### **Step 8 EXPRESSBUILDERを使ったセットアップをする**

「EXPRESSBUILDER」DVDには、セットアップツールのほかに、サーバ管理用のソフトウェアが格納されています。これらを活用すること で、TCO(Total Cost of Ownership)の削減、システムダウンの防止、または故障からの早期復旧を図ることができます。 ここでは、それらを含めた「EXPRESSBUILDER」DVDの内容について紹介しています。

6 「ユーザーズガイド」 の「ソフトウェア編」またはオンラインドキュメントを参照してインストールやセットアップをしてください。こ こで記載されていないユーティリティについては、ユーザーズガイドまたはオンラインドキュメントで説明しています。

## **Step 9 お客様登録をする**

添付の「お客様登録申込書」またはインターネット(WWW)を利用して 登録を行います。

添付の「お客様登録申込書」に必要事項を記入の上、「エクスプレス受付 センター」までご返送ください。返送していただいたお客様は、 「ClubExpress会員」に登録させていただきます。「ClubExpress会 員」は、インターネットからも登録手続きが行えます。

#### http://club.express.nec.co.jp

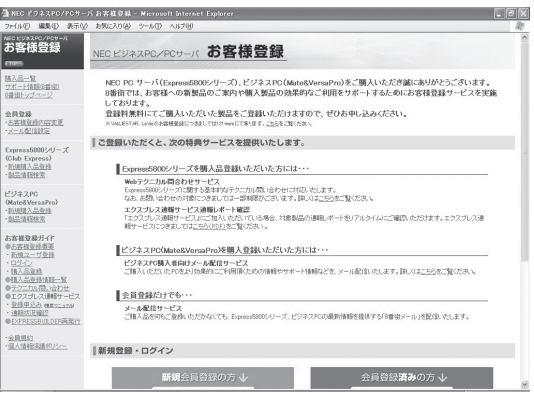

#### 商標について

EXPRESSBUILDERとExpressPicnic、ESMPRO、DianaScopeは日本電気株式会社の登 録商標です。MicrosoftおよびWindows、Windows Serverは米国Microsoft Corporation の米国およびその他の国における登録商標または商標です。

その他、記載の会社名および商品名は各社の商標または登録商標です。

このマニュアルは再生紙を使用しています。

**©** NEC Corporation 2007 NECの許可なく複製・改変などを行うことはできません。

#### また、Express5800シリーズをはじめとするさまざまな製品の情報 は以下のインターネット情報サイトにあります。ご覧ください。

[NEC8番街] http://nec8.com

### 以上でExpress5800シリーズのセットアップは完了です。 ご利用の環境に合わせてその他使用するアプリケーションのインス トールとセットアップをしてください。

Express5800シリーズを末永くご利用ください。

本装置にサービスパック(SP)を適用する場合は、SPを単独で適用すると起 動できなくなったり、動作が不安定になったりします。十分ご注意くださ い。適用方法はSPの添付状況により異なりますので、ユーザーズガイドの 導入編またはインターネット情報サイト「http://nec8.com(8番街)」を参照 してください。

また、Windows Server 2003 Service Pack 2を適用する場合は、「シー ムレスセットアップ」または「システムのアップデート」で行ってください。 装置に「NEC Express5800シリーズ Windows® Server 2003 RUR CD-ROM」が添付されている場合がありますが、使用せず破棄するか、装置に 添付されているほかの媒体と異なった場所に保管してください。通常、ご 使用になられても次のようなメッセージが表示され、セットアップが続行 できませんが、メッセージが表示されず適用された場合は、再度 「EXPRESSBUILDER」DVDから「システムのアップデート」を行ってくださ い。このときサービスパックを再適用する必要はありません。

本装置内のメモリダンプ(デバッグ情報)を採取するための設定方法について 説明します。詳細やその他の設定については、「ユーザーズガイド」の「導入 編」ー「障害処理のためのセットアップ」をご覧ください。

セットアップメッセージ このWindows RURは、この装置には対応していません。 ご使用の装置を確認してください。

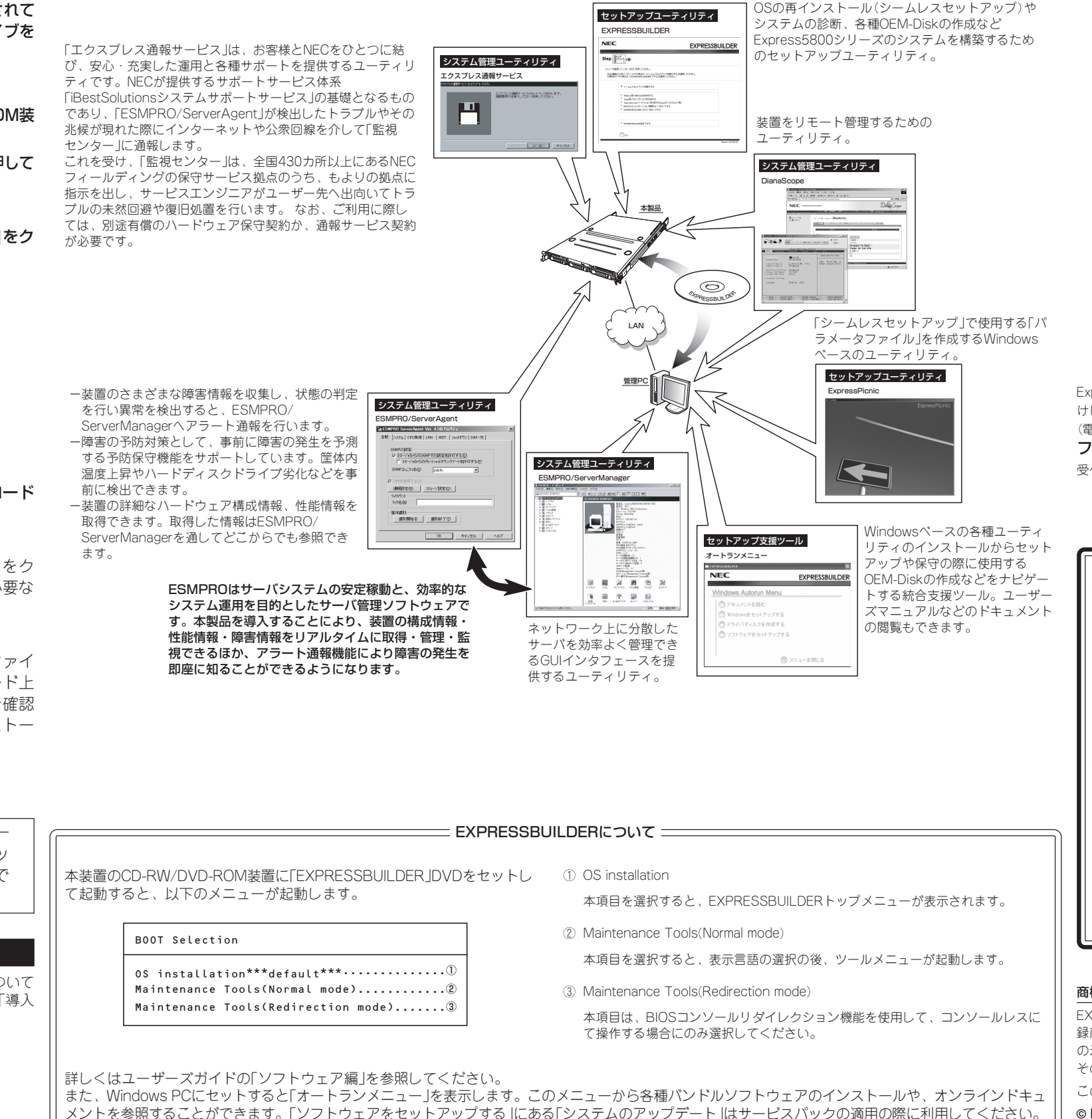

![](_page_1_Picture_0.jpeg)

- ⓦ 装置に添付のEXPRESSBUILDERに対応していない 大容量記憶装置コントローラに接続されたハードディ スクドライブへインストールする場合は、「ユーザー ズガイド」 の「導入編」 -「応用セットアップ」を参照し てください。対応コントローラの確認は、コントロー ラに添付のセットアップ手順書またはユーザーズガイ ドを参照してください。
- ⓦ Windows Server 2003 x64 Editionsをインストー ルする場合は、「Microsoft Windows Server 2003 R2, Standard x64 Edition/ Microsoft Windows Server 2003 R2, Enterprise x64 Editionインス トレーションサプリメントガイド」を参照して「マニュア ルセットアップ」を行ってください。
- 本製品にはフロッピーディスクドライブが搭載されて いません。別売のUSBフロッピーディスクドライブを 必要に応じて用意してください。

#### ① 本体の電源をONにする。

- ②「EXPRESSBUILDER」DVDを本体のCD-RW/DVD-ROM装 置にセットする。
- ③ <Ctrl>キーと<Alt>キーを押しながら<Delete>キーを押して 再起動させる。

DVD-ROMからEXPRESSBUILDERが起動します。

④ [シームレスセットアップを実行する]を選択し、[次へ]をク リックする。

![](_page_1_Picture_701.jpeg)

Express5800シリーズに関するご質問・ご相談は「ファーストコンタクトセンター」でお受 けしています。

(電話番号のかけまちがいが増えております。番号をよくお確かめの上、おかけください。) ファーストコンタクトセンター TEL. 03-3455-5800(代表) 受付時間 / 9:00~12:00、13:00~17:00 月曜日~金曜日(祝祭日を除く)

#### ━━ サービスパックの適用について ━━

⑤ パラメータファイルを使用する場合は、パラメータをロード する。

#### [既存のパラメータファイルを使用しない場合]

「パラメータをロードしない」を選択して、[次へ]をク リックする。以降は、各画面の指示にしたがって必要な パラメータを入力してください。

#### [既存のパラメータファイルを使用する場合]

「パラメータをロードする」を選択し、パラメータファイ ルのパスをボックスへ入力する。この後、ウィザード上 でファイルからロードされたパラメータファイルを確認 する場合は[次へ]を、確認しないでそのままインストー ルの場合は[スキップする]をクリックする。

#### ⑥ Step12で[実行する]をクリックする。

以降はメッセージにしたがってください。

手順⑤で作成したフロッピーディスクは、EXPRESSBUILDERと一 緒に保管しておいてください。再セットアップの際にこのフロッ ピーディスクを使用すれば、パラメータの入力を省略することがで きます。

#### 障害処理のためのセットアップ